# **Coggle**

O Coggle é uma ferramenta para criar e compartilhar mapas mentais online. A ferramenta pode ajudar a tomar notas, debater idéias, visualizar conexões entre conceitos e colaborar com outros usuários.

Pensando na FEA, a ferramenta pode ajudar a conectar idéias, sintetizar um grande volume de informações e explorar relações entre conceitos. O Coggle fornece um espaço de trabalho colaborativo onde os alunos e professores podem compartilhe idéias e resolver problemas, além de comunicar informações complexas. Abaixo temos um tutorial de como utilizar esta ferramenta.

### Acesse <https://coggle.it/>

## **LOGIN**

**1.** No canto superior, clique em "Login".

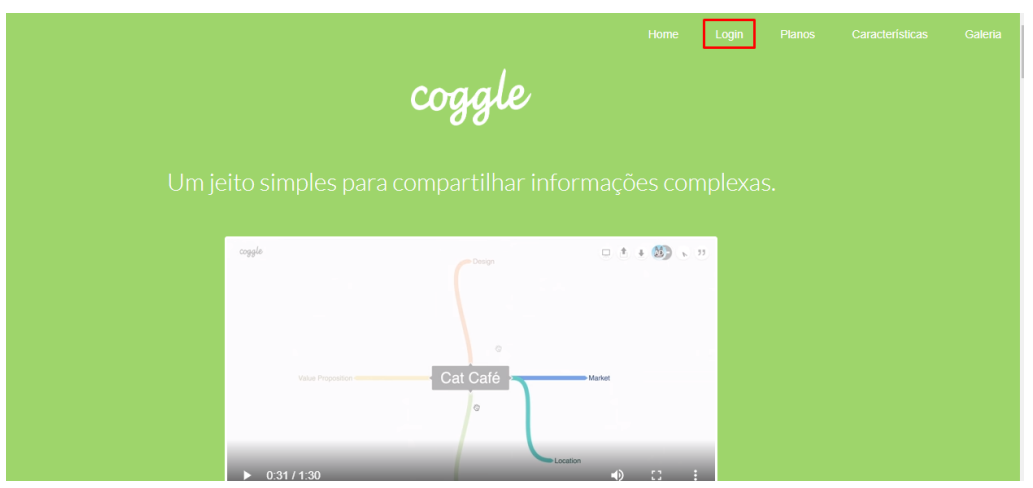

**2.** Selecione a forma de Login.

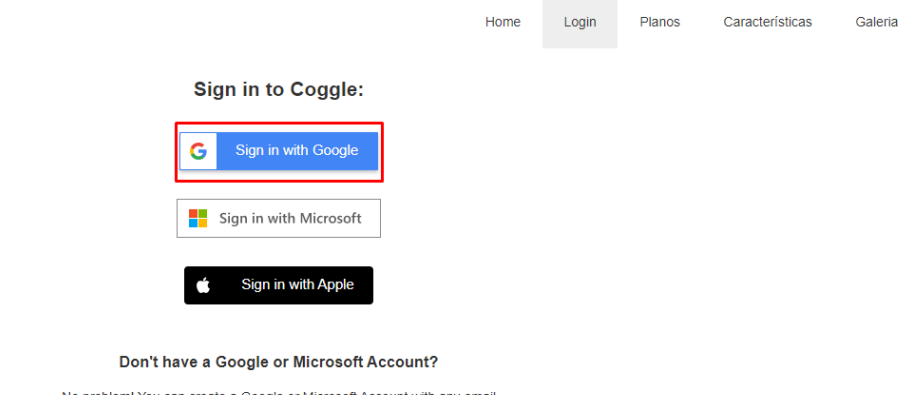

No problem! You can create a Google or Microsoft Account with any email address. A Gmail or Outlook account is not required.

**3.** Selecione entre as contas já salvas no computador, ou então cadastre uma nova conta.

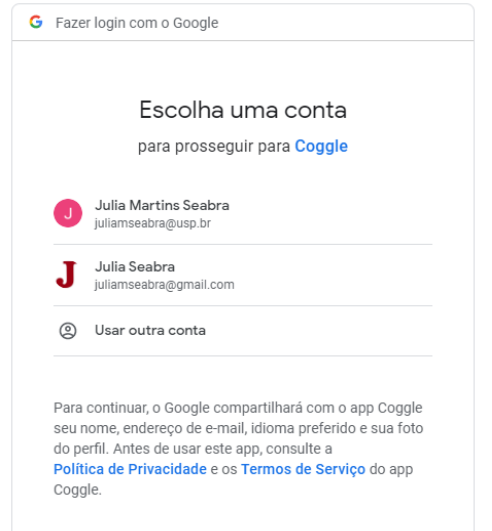

**4.** Selecione se deseja criar mapas mentais e/ou ou conceituais e clique em "done".

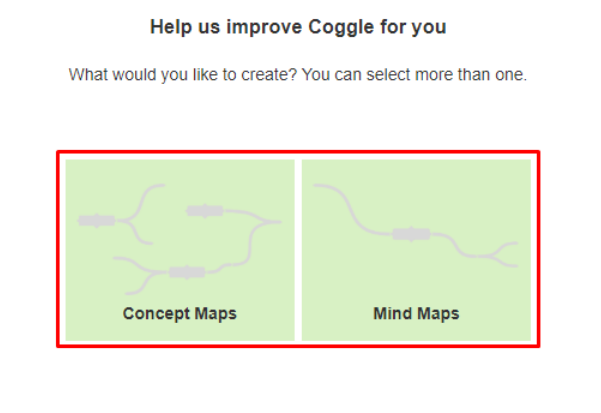

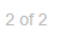

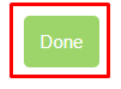

# **COMO CRIAR UM NOVO DIAGRAMA**

**1.** Na tela inicial selecione "create new diagram".

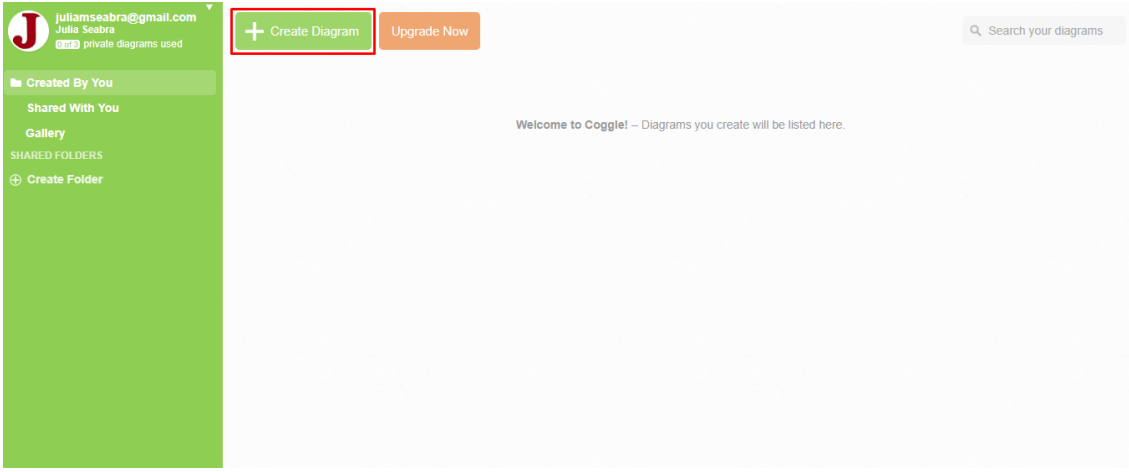

**2.** No canto direito é possível ver alguns comandos úteis para a utilização do Coggle.

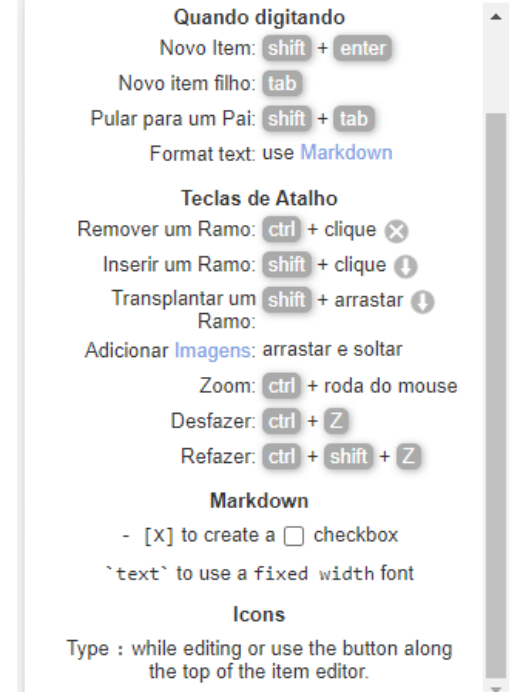

**3.** Clique em "click to edit title" e escreva o nome do primeiro item do mapa.

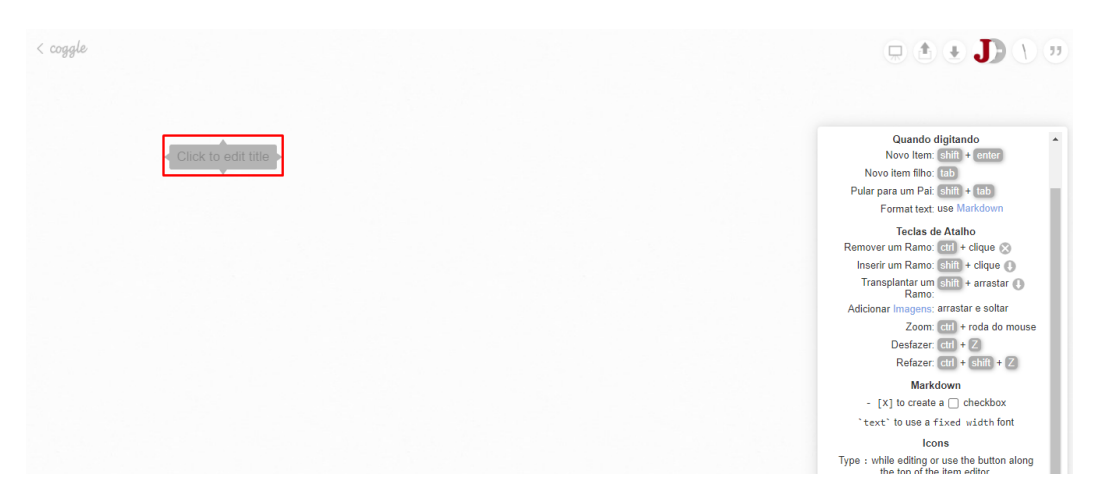

**4.** Se desejar, configure o texto inserido.

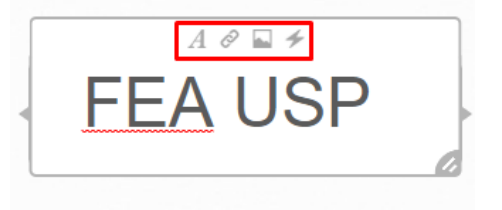

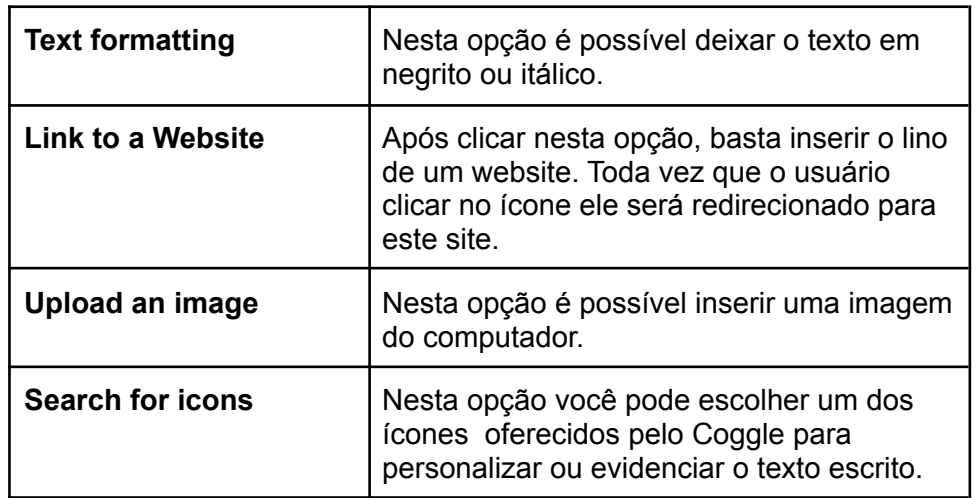

**5.** Para fazer uma ligação, clique no "+" ao lado do texto já escrito.

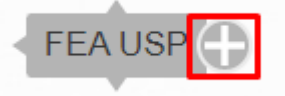

**6.** Digite o texto do próximo campo.

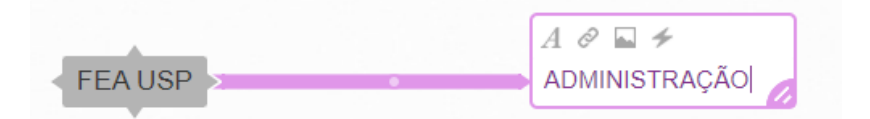

**7.** Para criar mais ramos, basta fazer as ligações clicando no ícone "+" ao lado de cada texto.

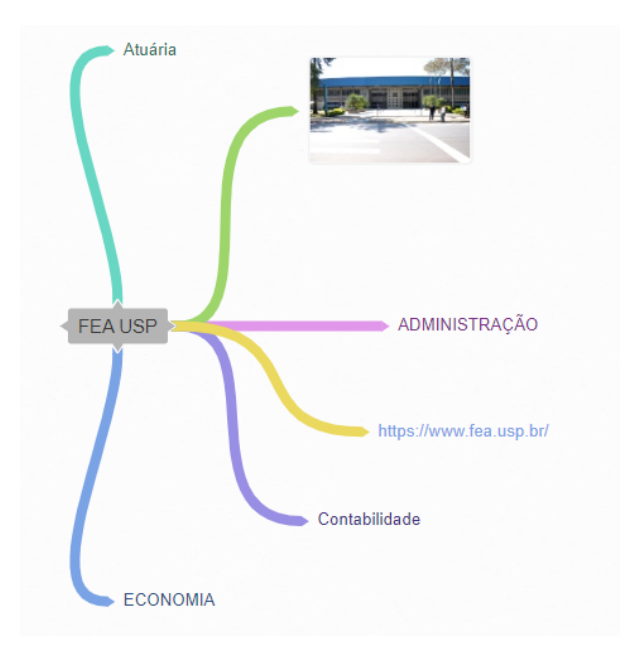

**COMO COMPARTILHAR COGGLE - VISUALIZADORES**

 $\rightarrow$  O compartilhamento por link permite que o convidado apenas visualize o Coggle, sem editar.

**1.** No canto superior, clique em "Share this Coggle".

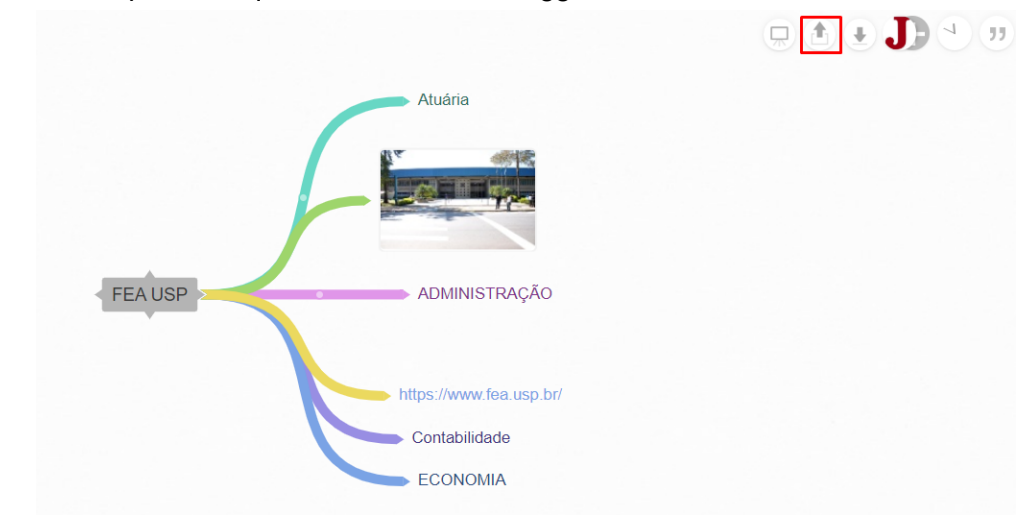

**2.** Selecione "SIM" para que os usuários com o link possam acessar seu Coggle e visualizar.

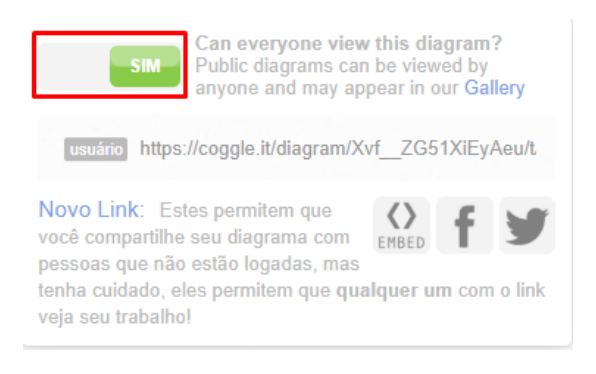

**3.** Copie o link e envie aos alunos/colaboradores.

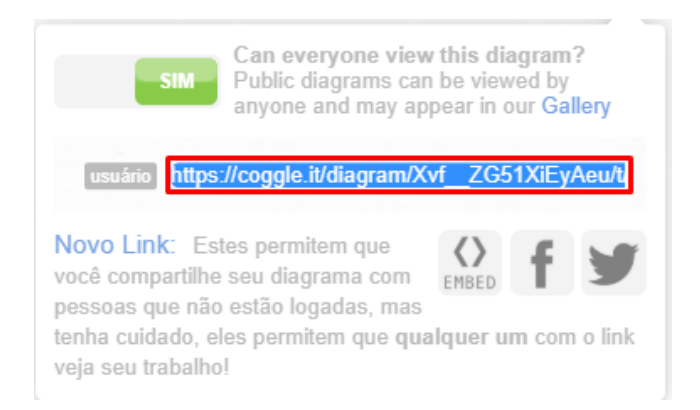

### **COMO COMPARTILHAR O COGGLE - EDITORES**

- $\rightarrow$  O compartilhamento via e-mail permite que o convidado, além de visualizar, edite
- o Coggle.

**1.** No canto superior clique em "Invite people to share tis Coggle".

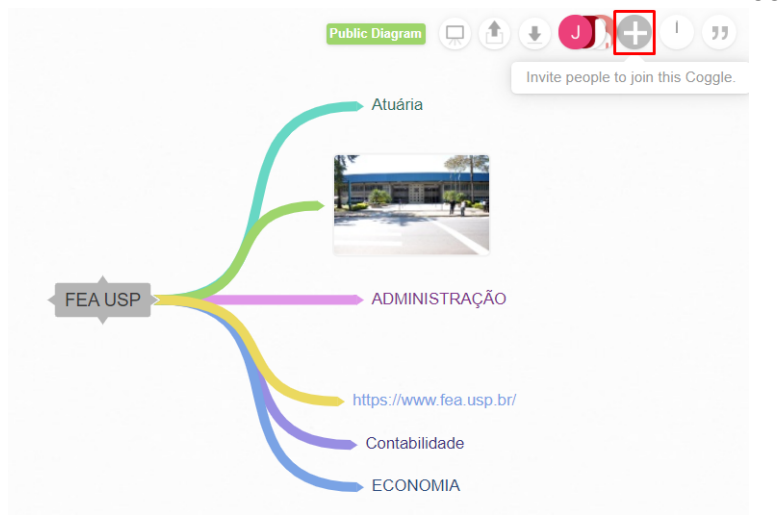

**2.** Digite o email e clique em "enviar".

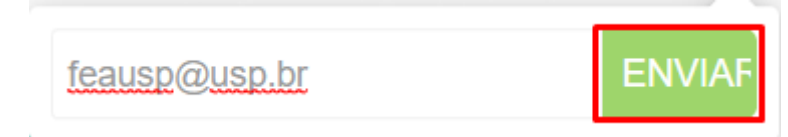

**3.** O aluno/professor convidado receberá um email basta clicar em "view" para ter acesso e editar.

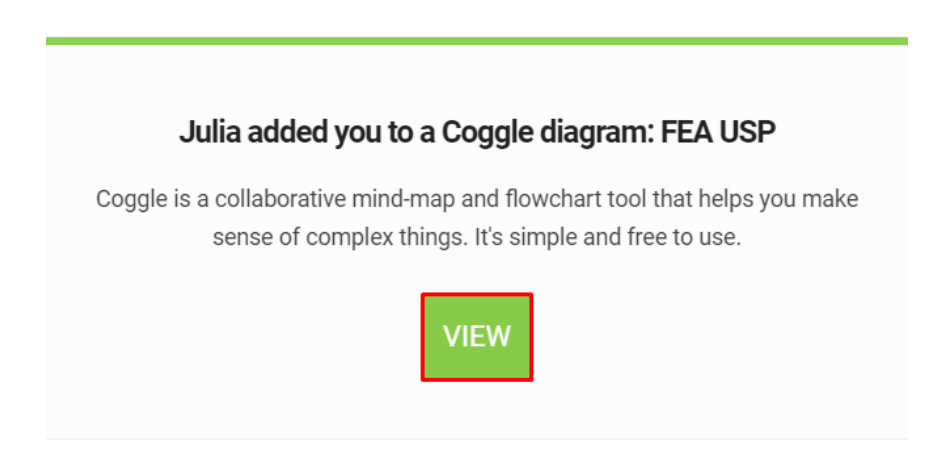

**TELA INICIAL**

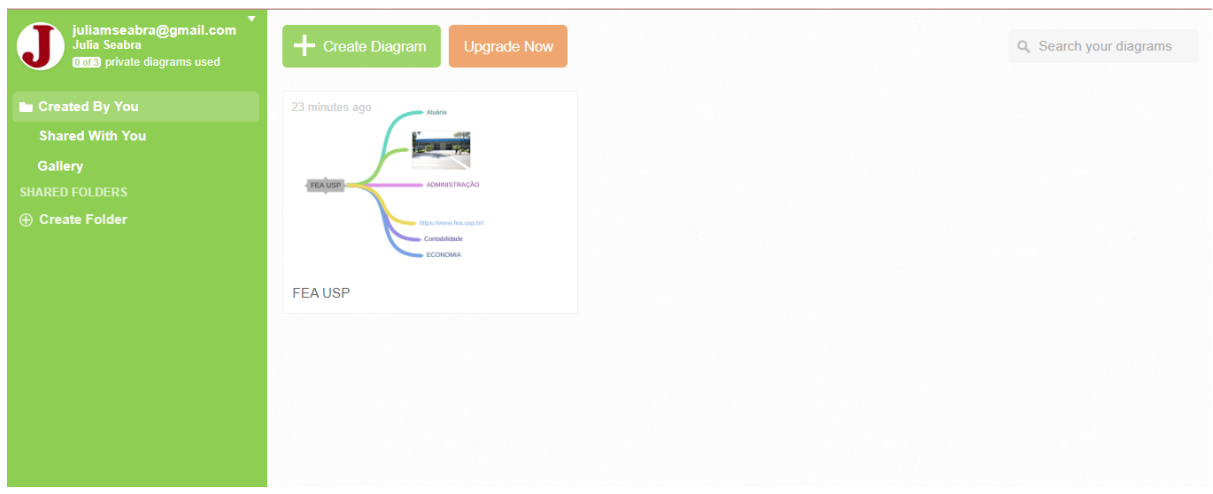

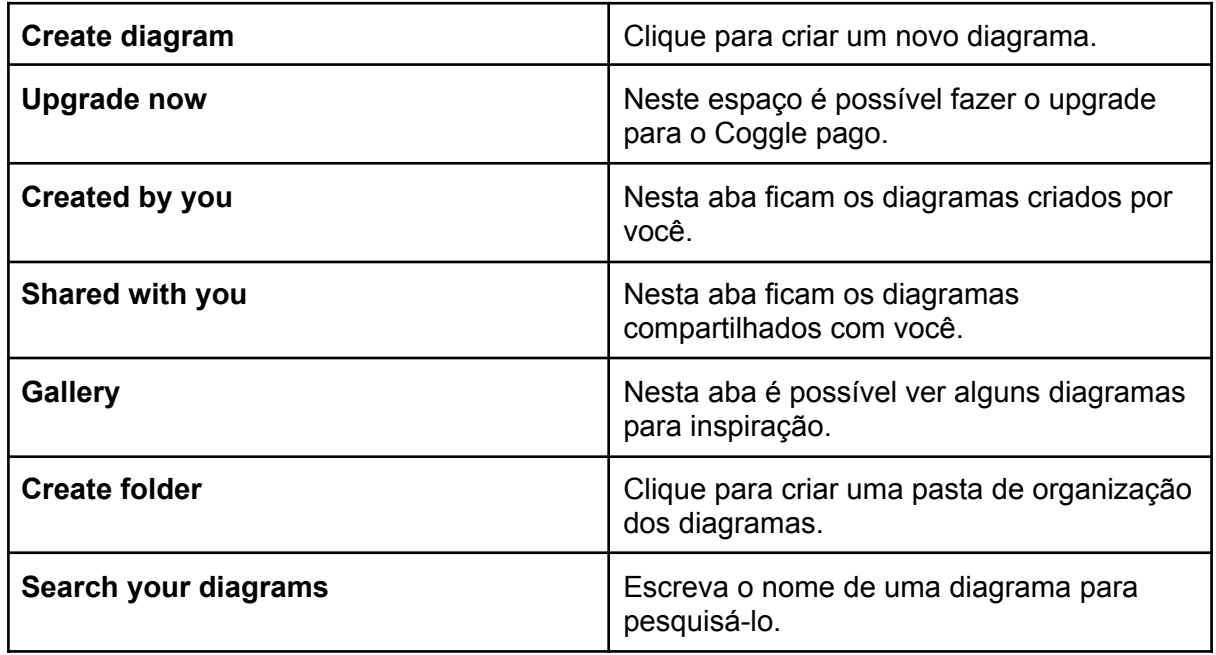

# **OUTRAS FUNÇÕES ÚTEIS NA ABA DO DIAGRAMA**

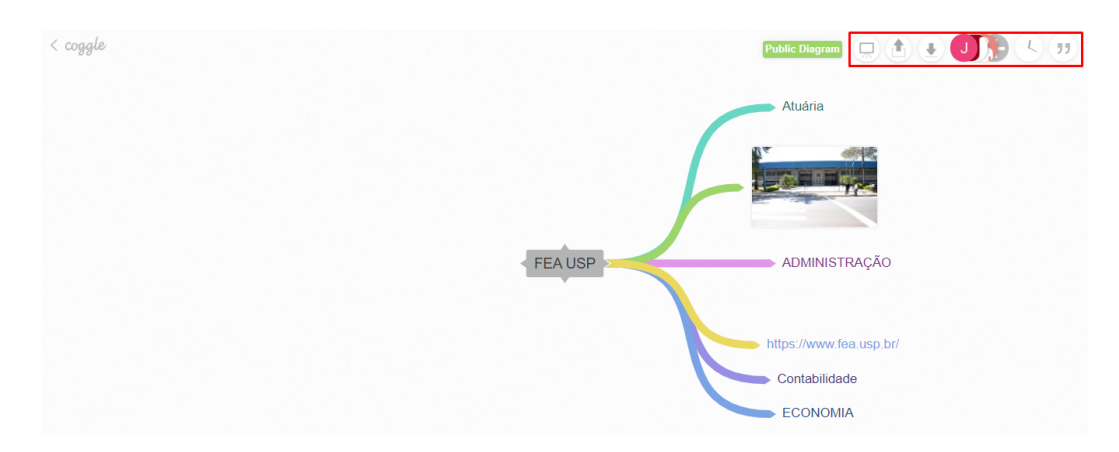

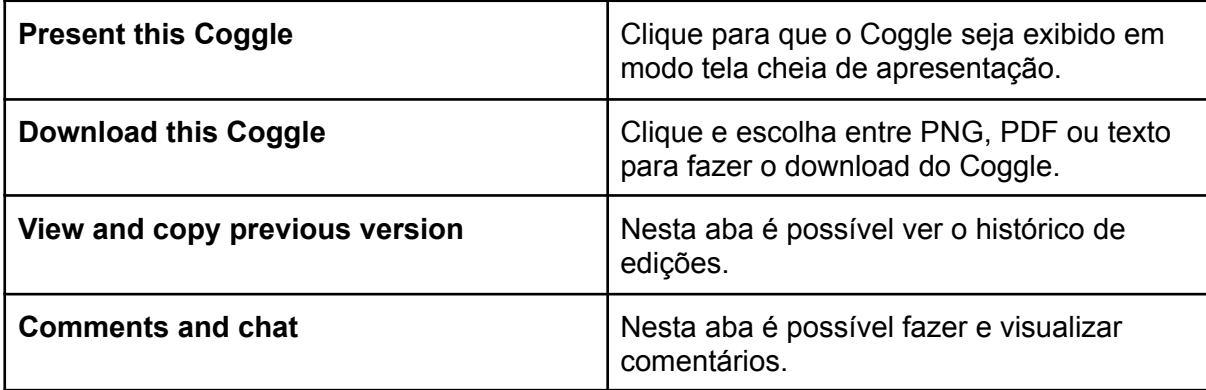

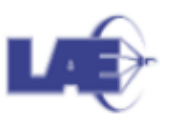

Faculdade de Economia, Administração e Contabilidade da USP Seção Técnica de Informática LABORATÓRIO DE APRENDIZAGEM E ENSINO Elaborado por: Julia Seabra Andréa Consolino Ximenes